# Clica の使い方

http://clica.jp/

■Clica(クリカ)とは

Clica は、学生の理解度や反応をリアルタイムにグラフ表示して発言(文字)も共有できる参加型授業、双方 向授業を実現する無料のクリッカーサービスです。

スマホや iPad で授業中にアンケート、文字発言が可能で、小学校から大学、社会人教育まで教育関係者の 皆さまは全て無料でご利用いただけます。

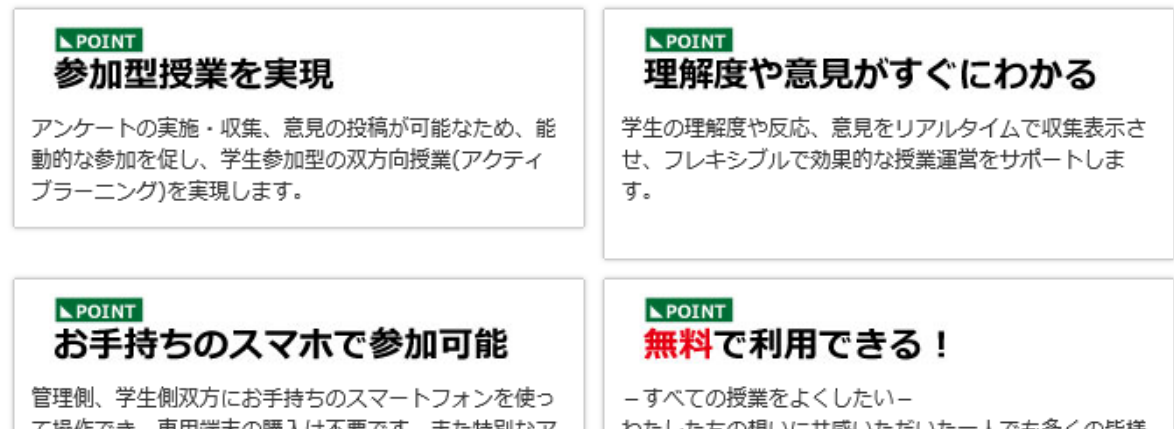

て操作でき、専用端末の購入は不要です。また特別なア プリのダウンロードも不要で即アクセスできます。

わたしたちの想いに共感いただいた一人でも多くの皆様 にご利用いただけるよう、クリッカーの仕組みを無料で 提供いたします。

■申し込み(無料)からご利用までの3ステップ

① 申し込み(無料)

http://clica.jp/へアクセスし「新規登録(無料)」から申し込みます

② 設定

ログイン情報が届いたら Clica へアクセス、管理画面で学生用ログイン ID を設定します

③ 授業で使う 授業当日は教員、学生ともにスマホからアクセスします

■準備するもの

- ・スマホやタブレット、パソコンなど一人一台の端末
- ・インターネットアクセス(Clica 利用時は常にインターネットに接続します)

これだけ準備すれば、いつでも自由に無料で Clica をご利用いただけます。

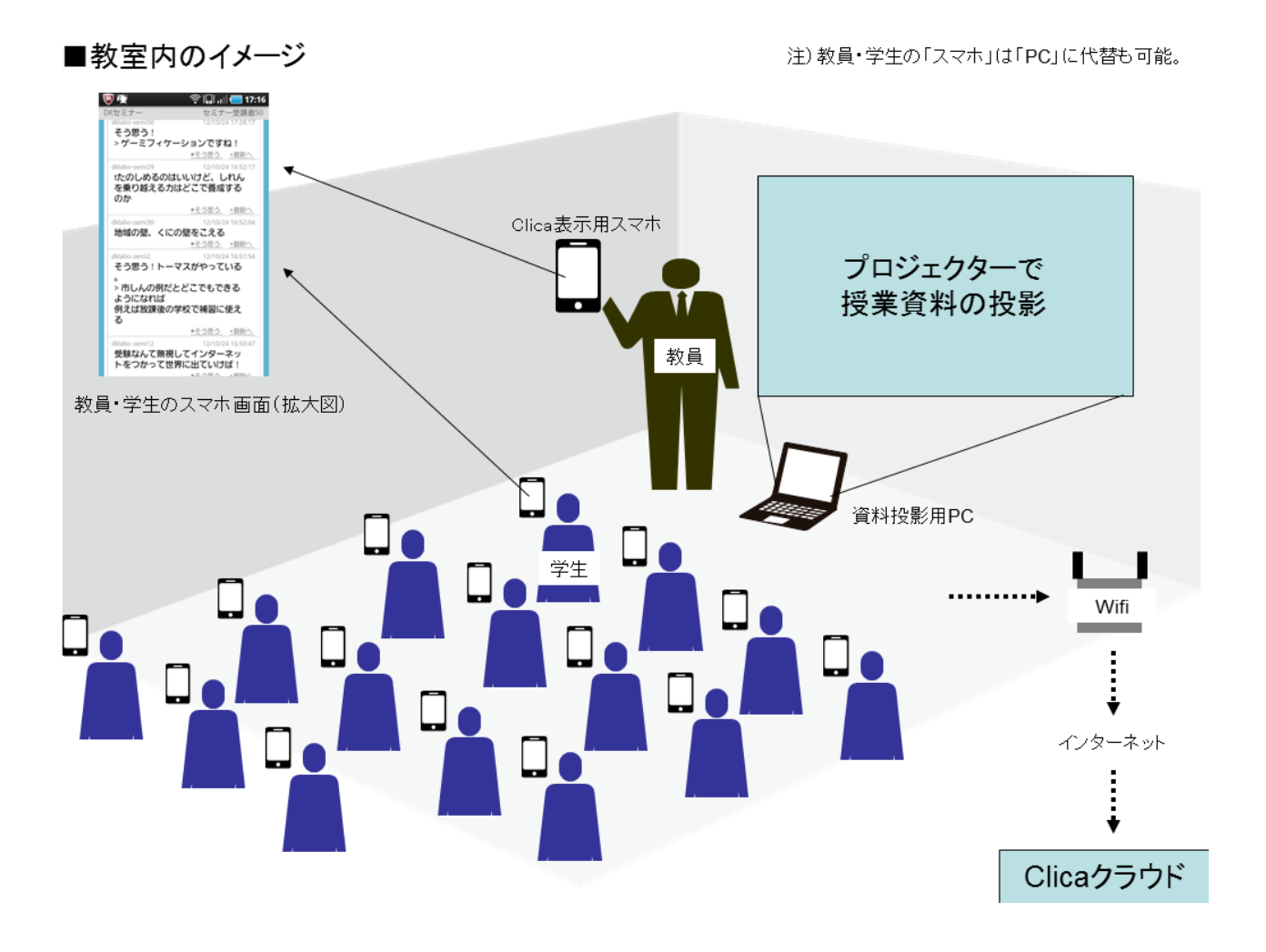

(授業の様子)

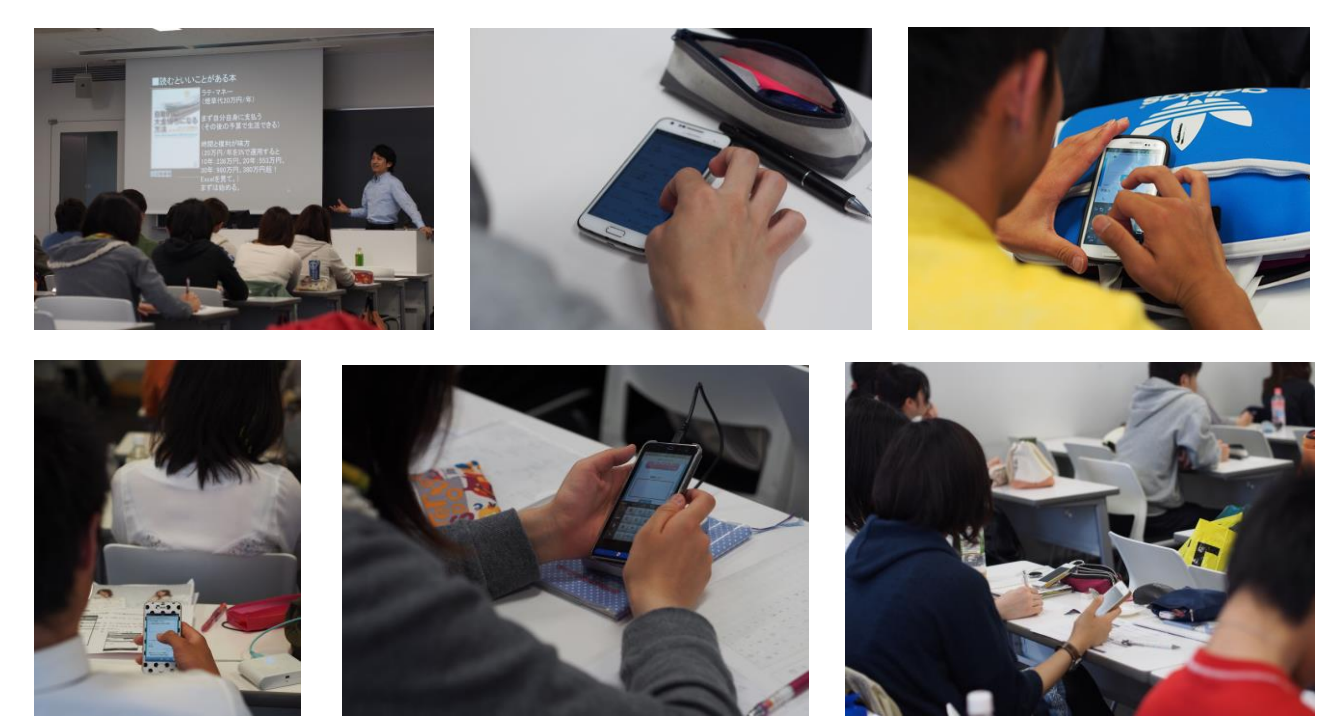

■授業で Clica を活用する際の基本的な流れ

- 1. 教員の ID でログインしクラスを設定します 操作方法は、別紙「Clica ゲスト用設定手順」をご参照ください。
- 2.学生に「URL」と「共通 ID」、「共通パスワード」を伝えログインさせます 操作方法は、別紙「Clica 操作手順」をご参照ください。
- 3.5 択の設問を提示し学生に回答させます 設問はプロジェクタ等で表示します。口頭で設問を出し回答させている教員もいます。
- 4. 発言欄へ学生に発言させます

授業資料に学生の発言を促す設問を提示したり、授業の進行に応じて教員が口頭で発言を促します。

基本的な流れは以上ですが、この流れに関わらず授業の進行に応じて自由にご活用ください。

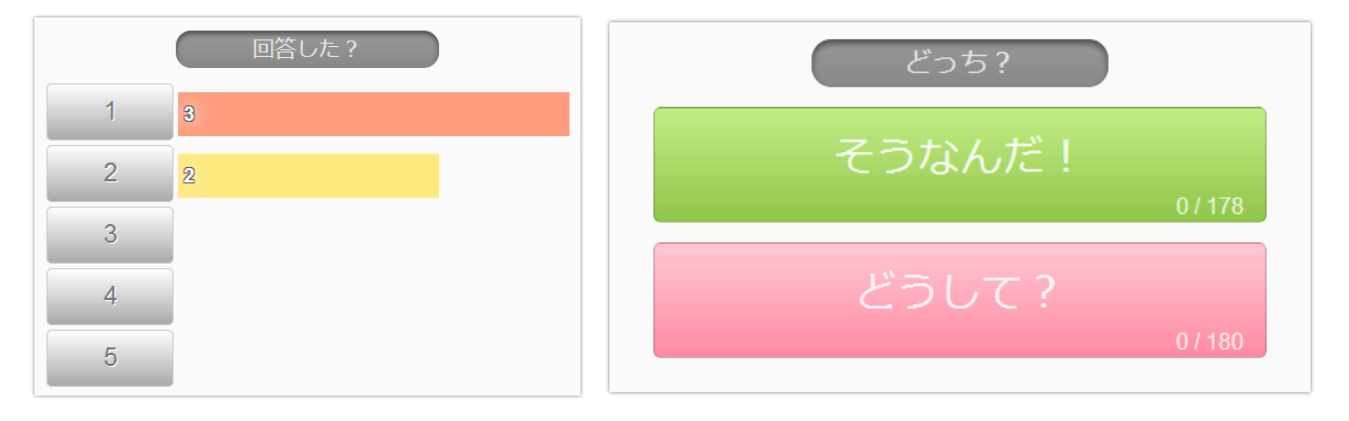

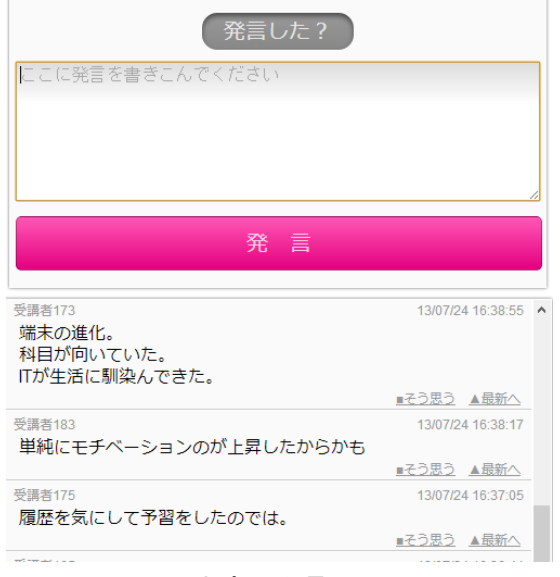

文字で発言

5 択で回答 インファイン ウェージング 学生が理解度を意思表示

Clicaゲスト用設定手順

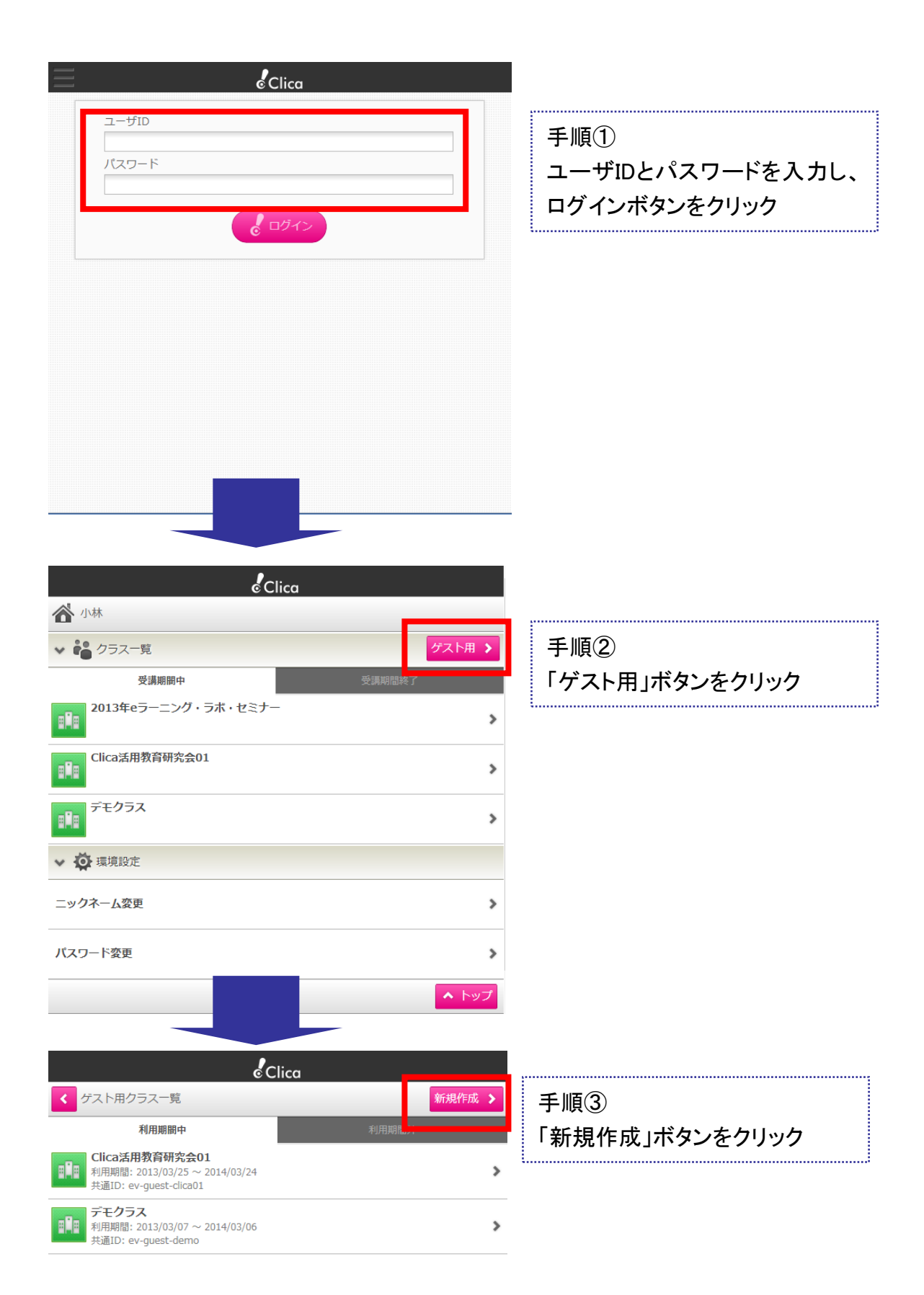

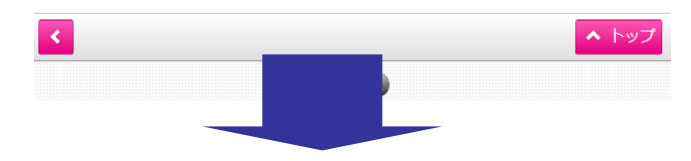

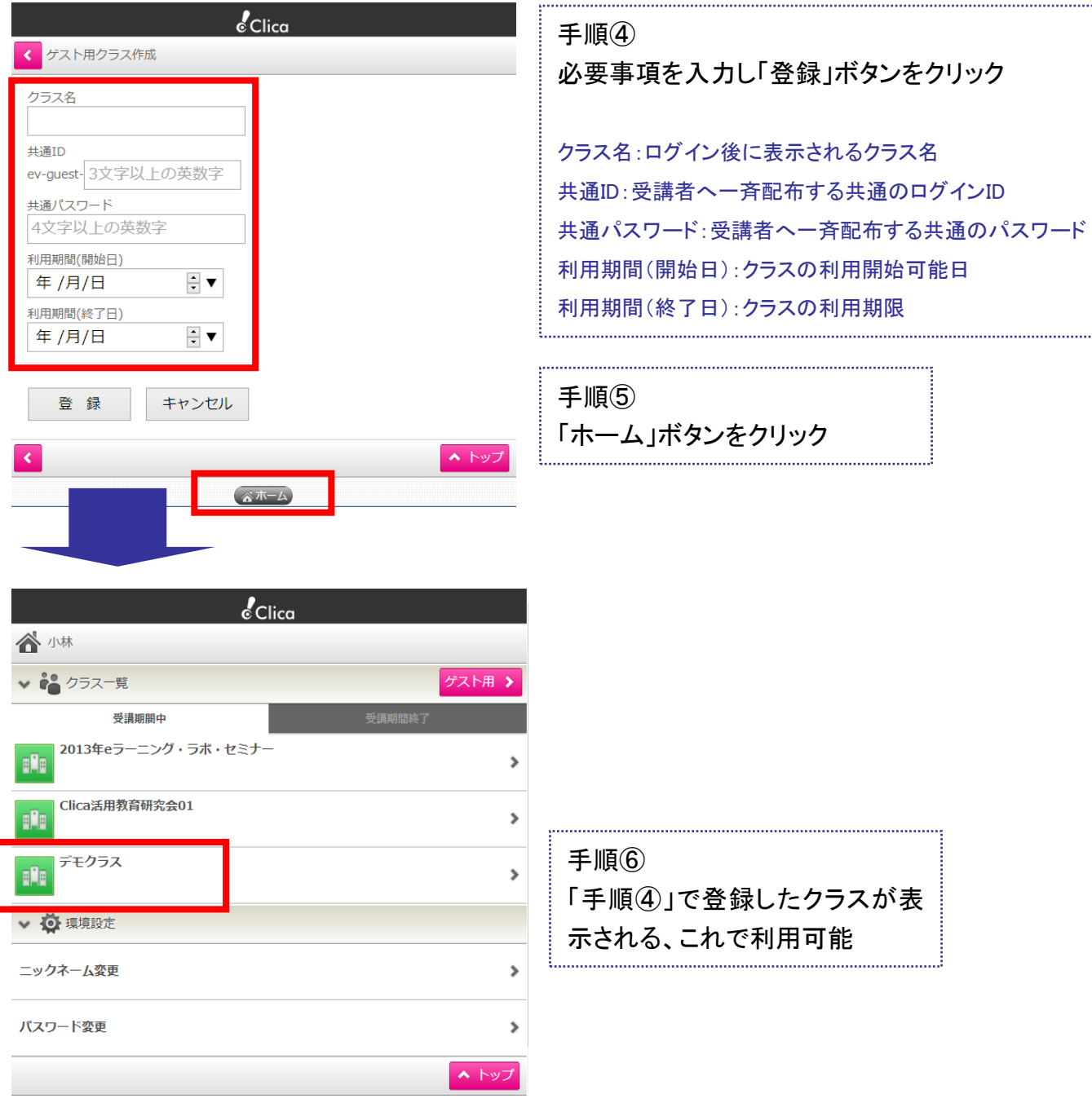

ſ

## さあ、受講者へURLと共通ID、共通パスワードを配布して

### Clicaを使おう!

登録内容確認手順

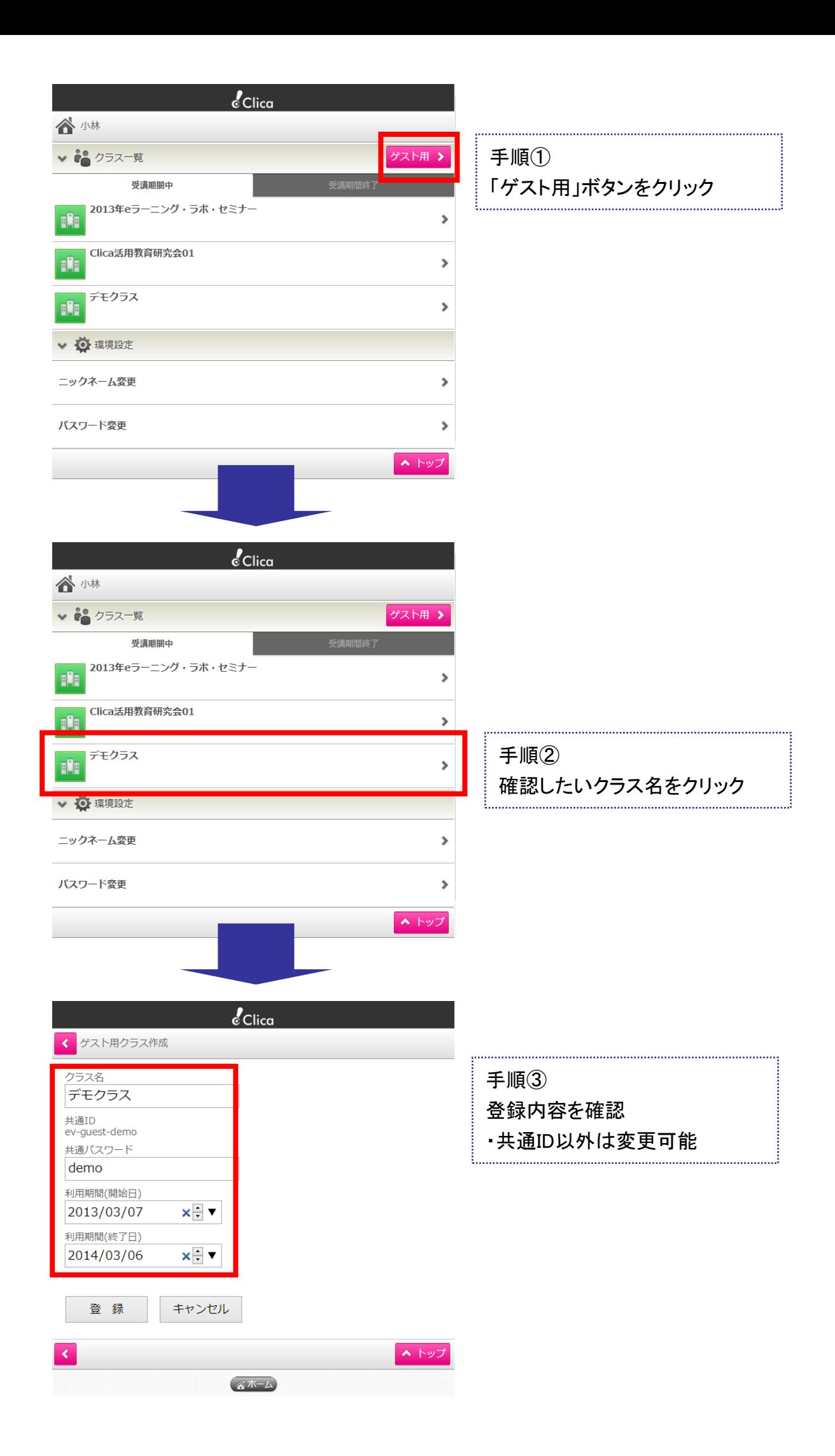

Clica教員操作手順

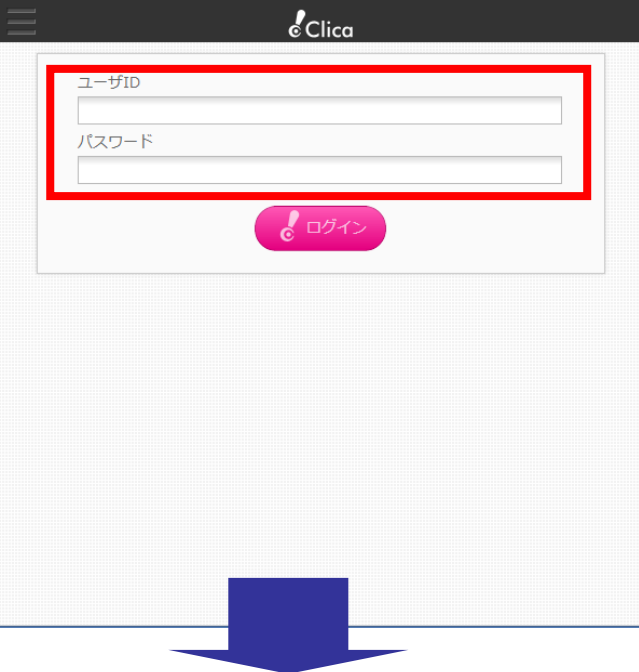

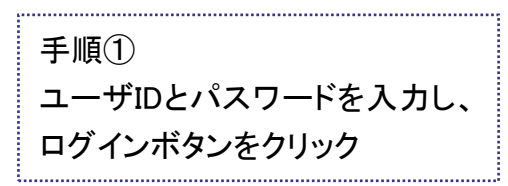

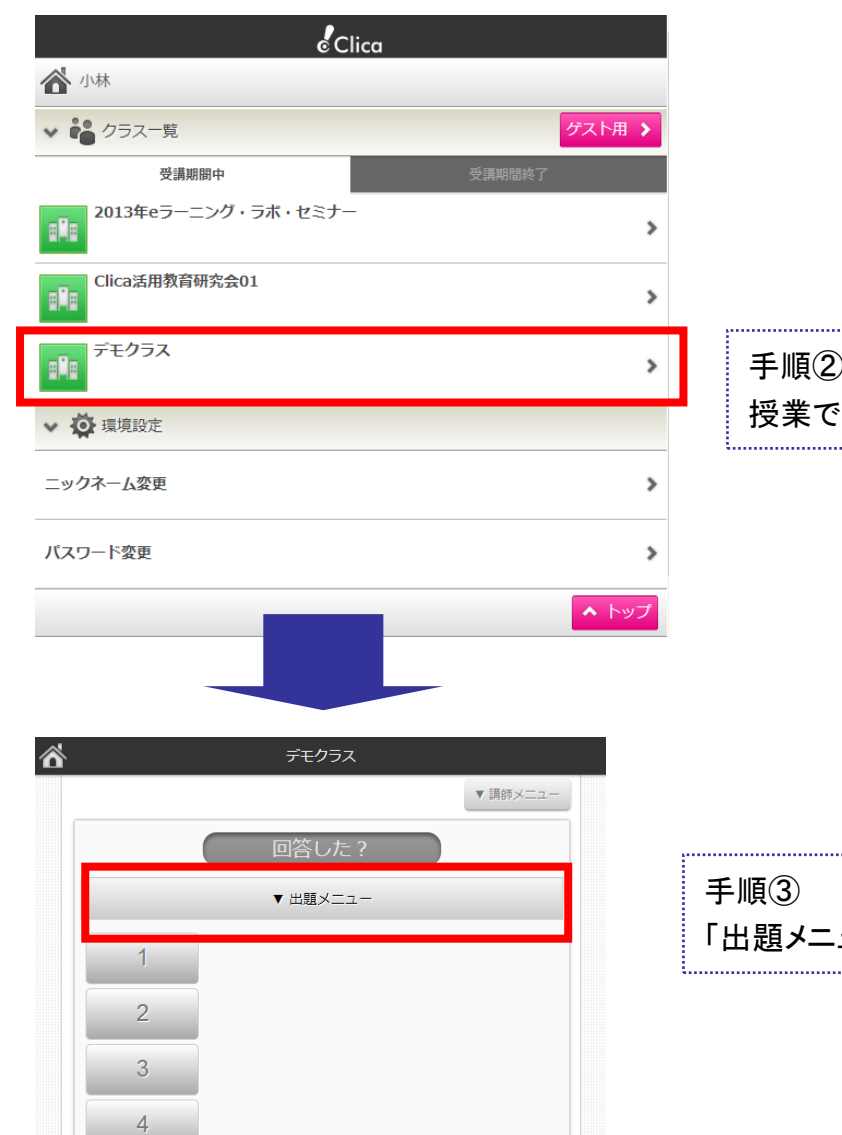

 $\overline{5}$ 

どっち?

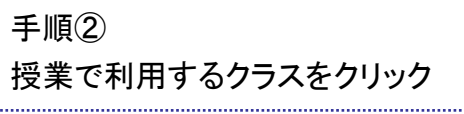

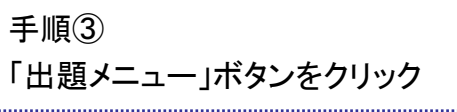

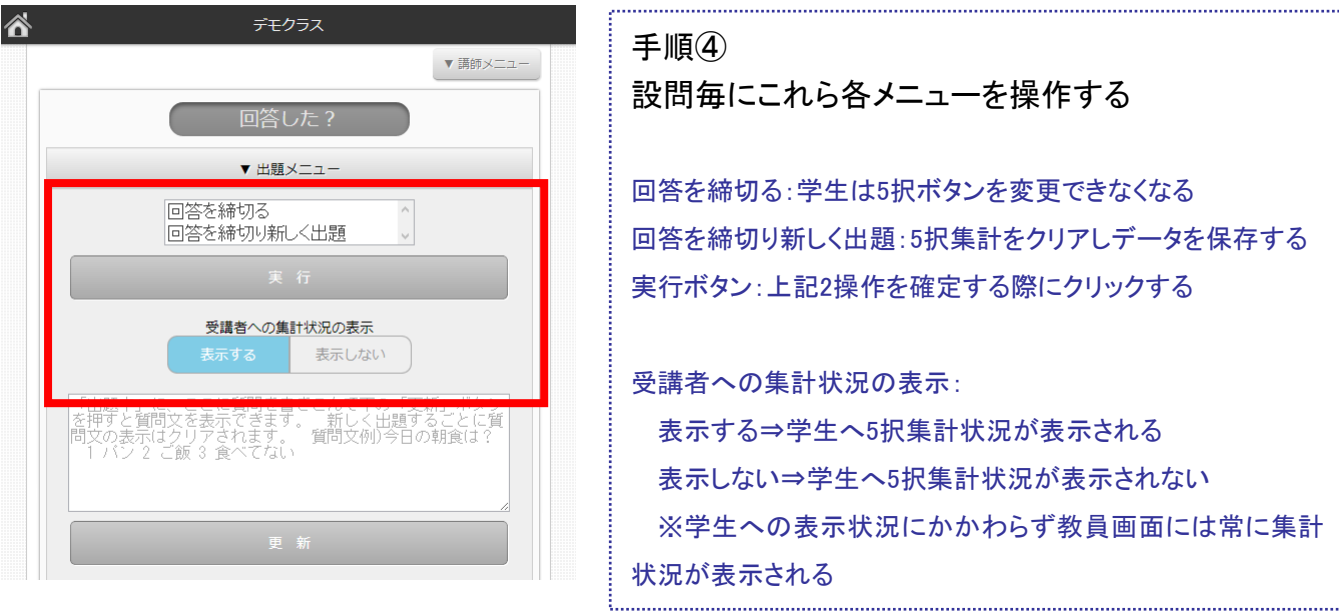

学生への表示状態は出題中に自由に変更できます。出題当初は「表示しない」としておき、学生の回答が終わ ったら「表示する」をクリックすると学生画面に集計状況が一斉に表示されます。

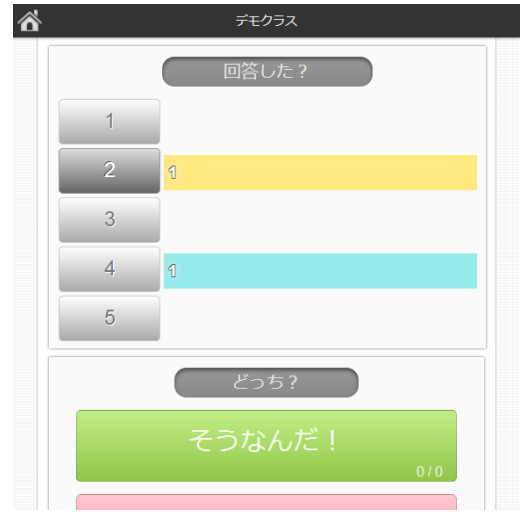

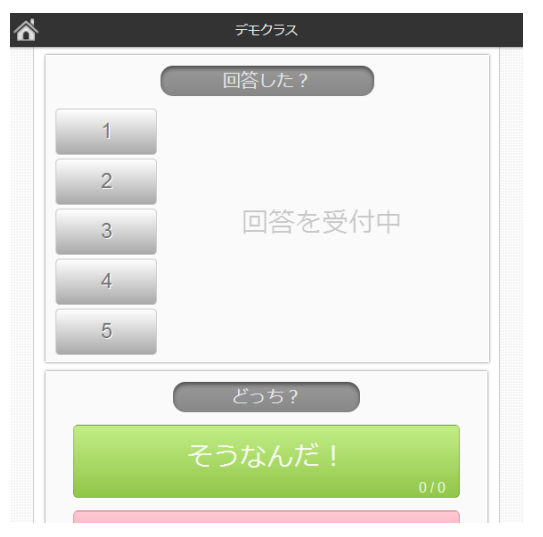

(学生画面 1)「表示する」の場合 (学生画面 2)「表示しない」の場合

# さあ、受講者へURLと共通ID、共通パスワードを配布して Clicaを使おう!

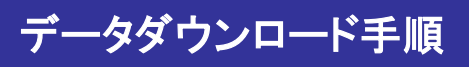

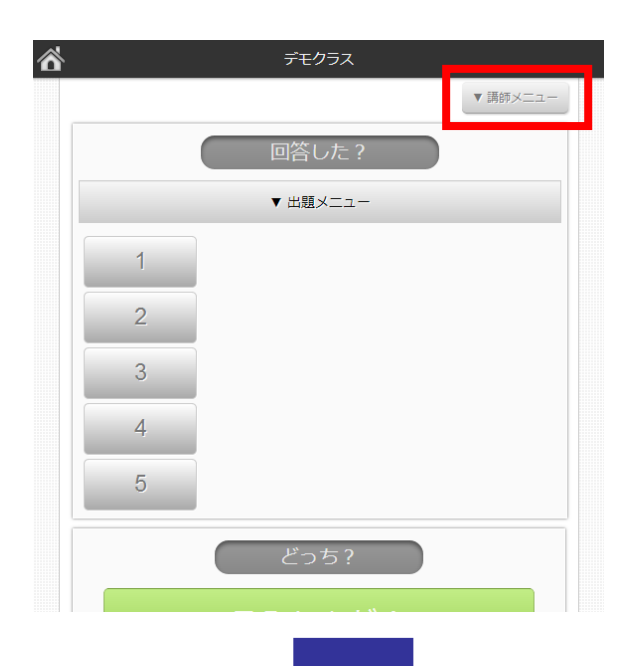

手順① 「講師メニュー」ボタンをクリック

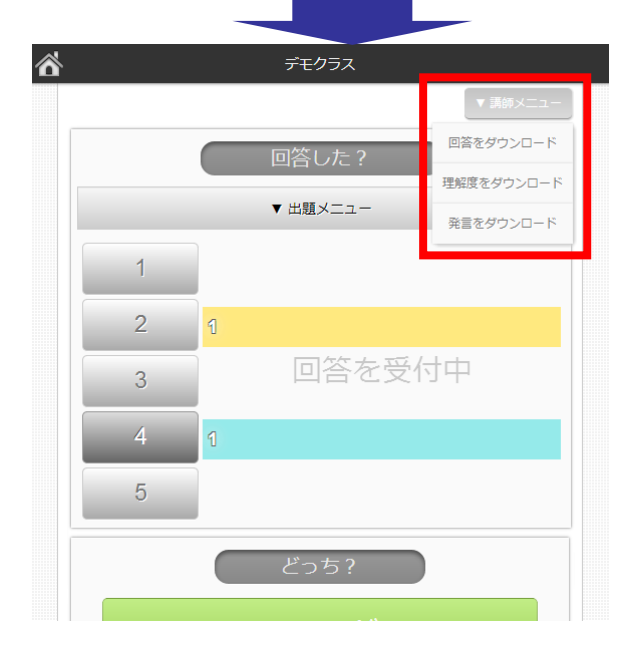

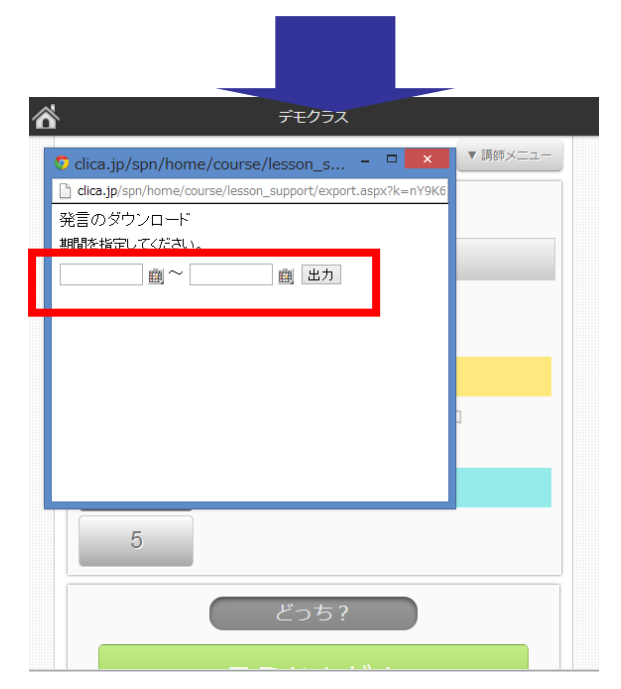

### 手順② 取得したいデータ種別を選択

回答をダウンロード:学生が選択した5択を取得 理解度をダウンロード:学生が操作した「どっち?」を取得 発言をダウンロード:学生が入力した発言を取得

#### 手順③

各データの取得範囲を日付で選択する

Clica操作手順

(学生用)

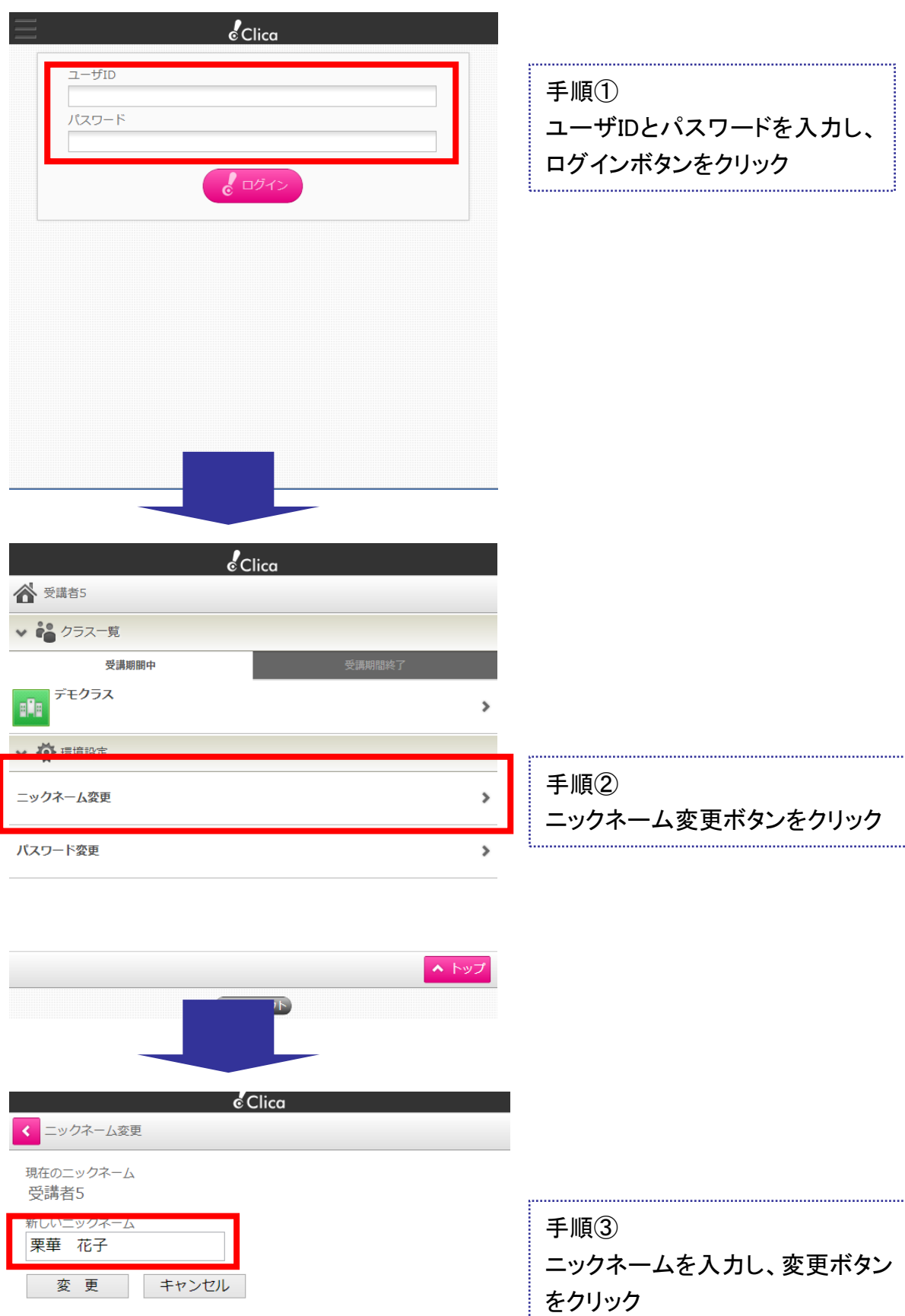

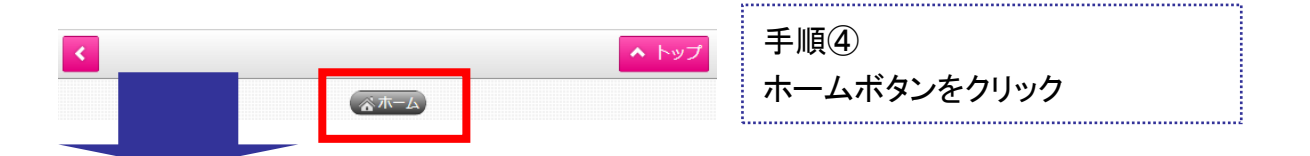

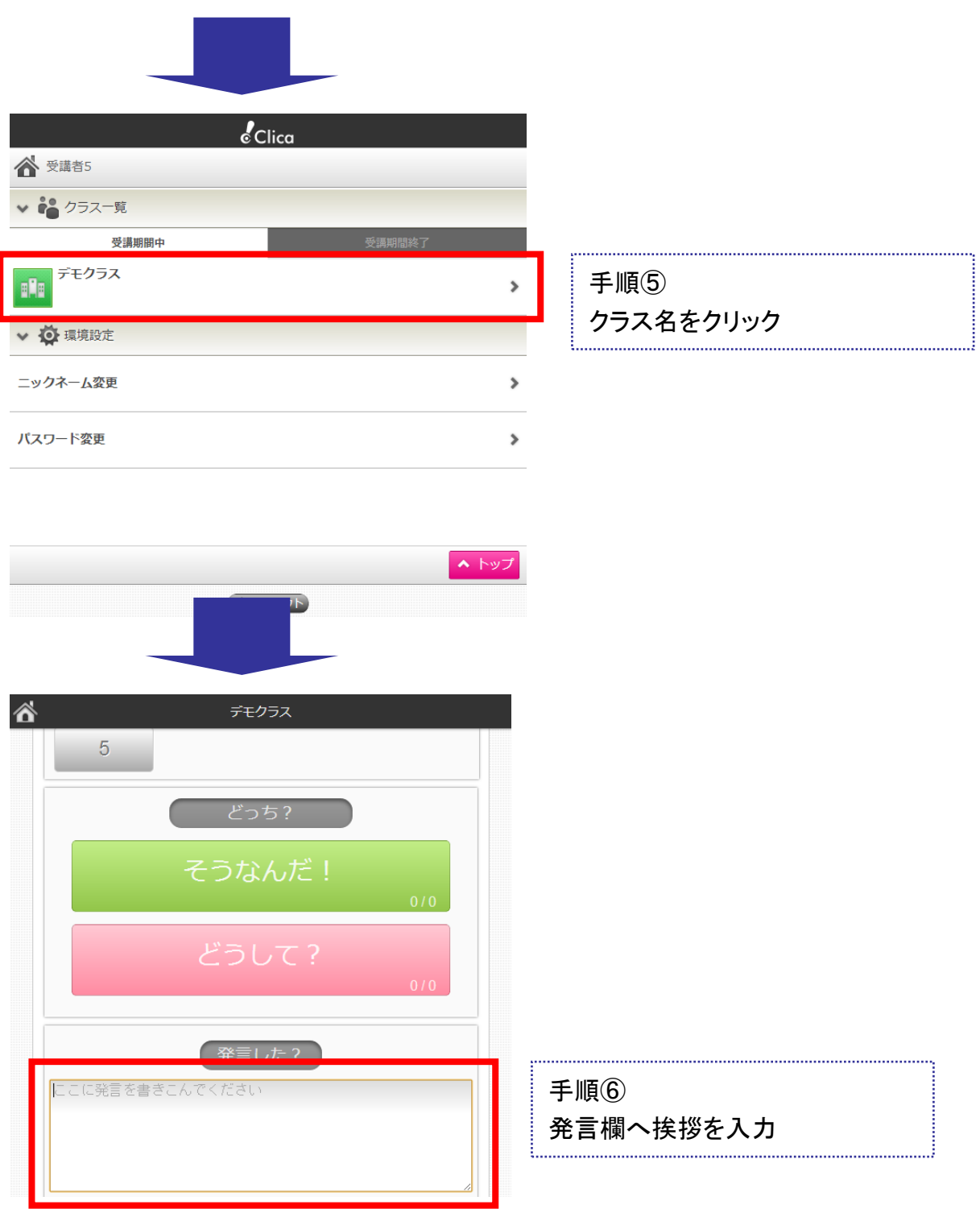

さあ、Clicaで発言しよう!